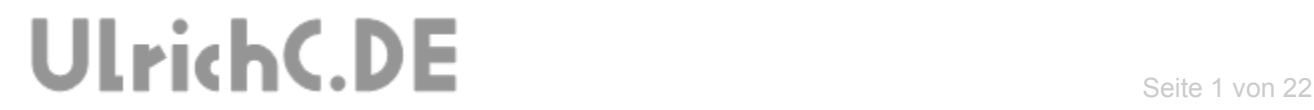

### **CU-NC-OPTIMIZER**

**Programmbeschreibung** 

*Anwenderhandbuch Konsole* 

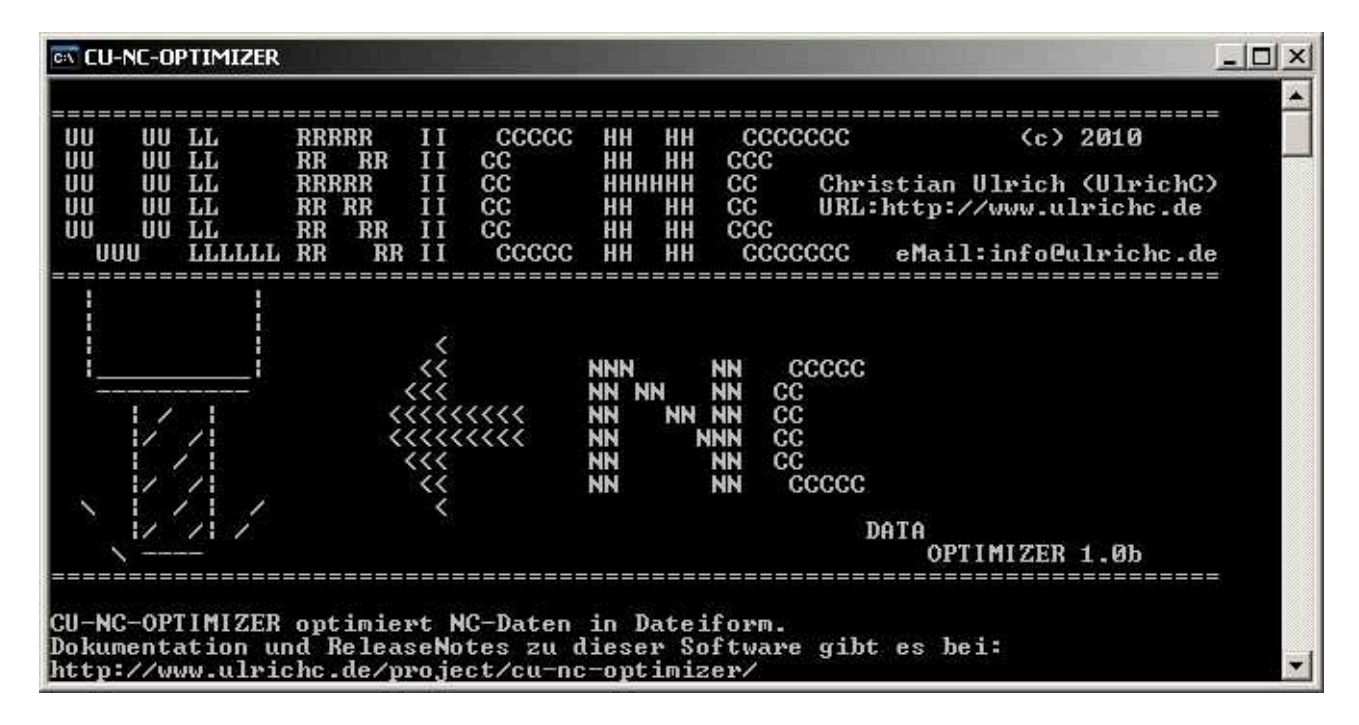

**Autor:** Christian Ulrich

**Datum:** 07.04.2012

**Programmversion:** 1.1.0

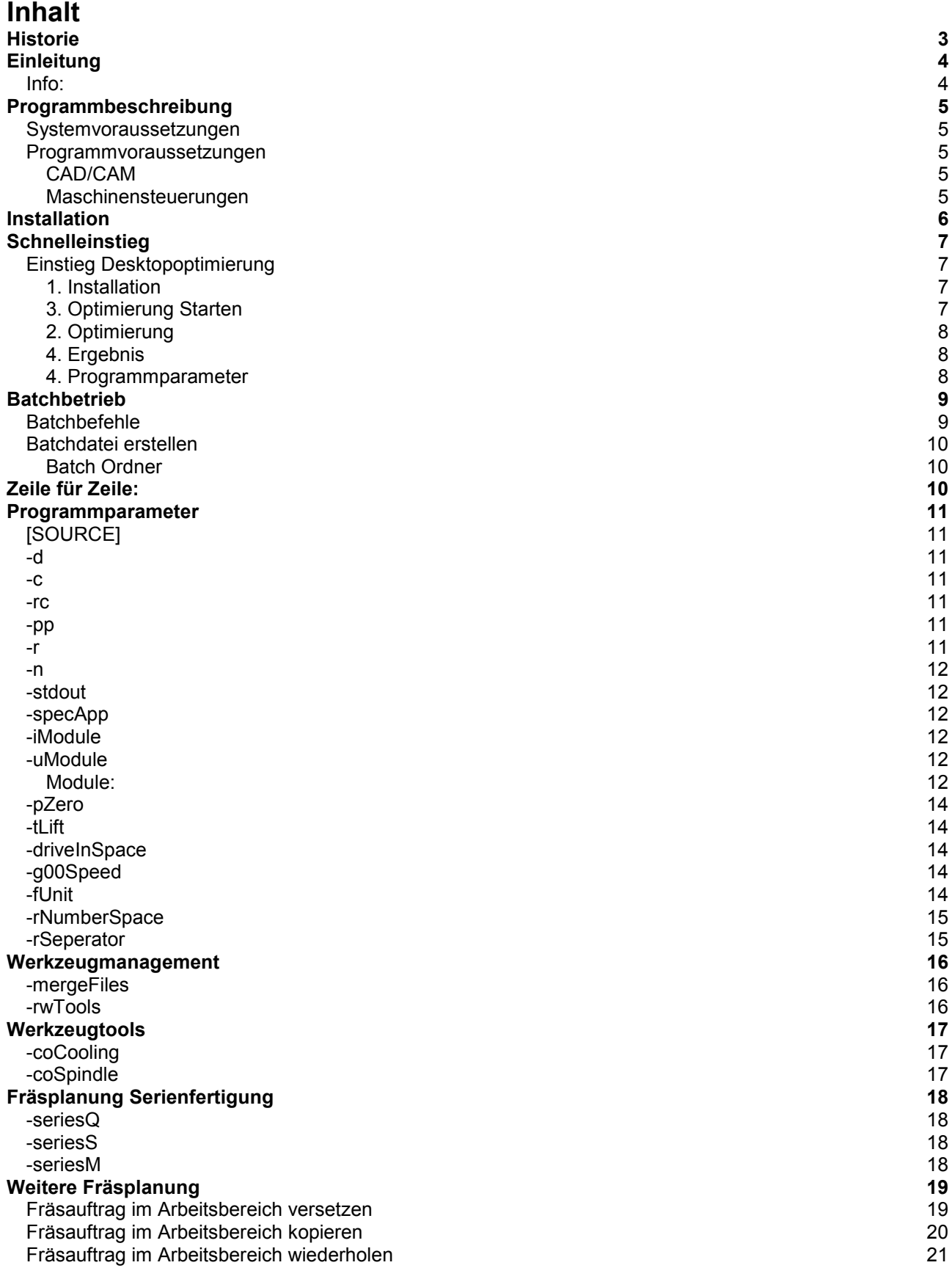

## <span id="page-2-0"></span>**Historie**

```
Erweitert: am 12.03.2013 von Christian Ulrich 
- Um Kapitel Werkzeugtool erweitert 
Erweitert: am 05.04.2012 von Christian Ulrich 
- Beschreibungen zum Programm-Parameter –uModule 
- Ergänzungen zu automatisch erkannten Werten. 
  Werkstück-Nullpunkt, Einheiten für Weg und Zeit 
   , G00 Geschwindigkeit und Abständen bei Serienfertigung. 
- Kapitel -Weitere Fräsplanung- erstellt. 
- Parameter StdOut beschrieben. 
Version 1.1(.0) 
Erweitert: am 28.04.2011 von Christian Ulrich 
- Beschreibungen zu den Programm-Parametern zur Serienfertigung 
- Beschreibung Paramter -rc 
Version 1.0(.2) 
Erweitert: am 11.04.2011 von Christian Ulrich 
 - Beschreibungen zu den Programm-Parametern –rwTools und -
rewriteFile 
Version 1.0(.1) 
Erweitert: am 25.03.2011 von Christian Ulrich 
 - Beschreibungen zu den Programm-Parametern –pp, –rNumberSpace 
und –rSeperator ergänzt 
Version 1.0(.1) 
Freigegeben: am 05.03.2011 von Christian Ulrich 
Version 1.0 
Erstellt: am 05.03.2011 von Christian Ulrich 
- Installationsanleitung erstellt 
- Parameterbeschreibung erstellt 
- Schnelleinstieg beschrieben 
- Batchbetrieb beschrieben
```
## <span id="page-3-0"></span>**Einleitung**

Dieses Anwenderhandbuch zu CU-NC-OPTIMIZER beschreibt die grundlegenden Funktionen der Software als Konsolenanwendung. Dieses Anwenderhandbuch wird, wie auch die Software zu CU-NC-OPTIMIZER, von Zeit zu Zeit aktualisiert und mit den jeweiligen Softwareversionen bereitgestellt.

Bei der Konsolenanwendung handelt es sich um eine Programmversion ohne Benutzeroberfläche. Ausgestattet mit einer CLI-Schnittstelle, können alle Programmfunktionen über Kommandozeile bedient werden. Die CLI-Schnittstelle (**C**ommand **L**ine **I**nterface) ist in diesem Dokument beschrieben.

Für die Verwendung sind ggf. Grundkenntnisse in MS/DOS notwendig. Aber auch ohne Kenntnisse in MS/DOS kann CU-NC-OPTIMIZER verwendet werden. Dieses Anwenderhandbuch geht im Besonderen auf dieses Thema ein.

 Bei Fragen und Wüschen zu CU-NC-OPTIMIZER können Sie sich auch direkt an <http://www.ulrichc.de/>wenden.

#### <span id="page-3-1"></span>*Info:*

Neben der Konsolenanwendung ist auch eine Webanwendung im Internet erreichbar. Die Internetanwendung ist im vollen Funktionsumfang uneingeschränkt nutzbar. Zu erreichen ist diese Anwendung über die Projektseite zum [CU-NC-OPTIMIZER](http://www.ulrichc.de/project/cu-nc-optimizer/).

CU-NC-OPTIMIZER wird auch als Desktop-Anwendung, also mit Benutzeroberfläche aufgebaut. Derzeit ist leider noch keine Version verfügbar.

## <span id="page-4-0"></span>**Programmbeschreibung**

CU-NC-OPTIMIZER ist ein Werkszeug zur Optimierung von NC-Fräsdaten. Entwickelt als Forschungsprojekt bei<http://www.ulrichc.de/>ist der CU-NC-OPTIMIZER praktisch erprobt und für 2 ½ und 3 D Fräsmaschinen geeignet.

Der Funktionsumfang der Software und dessen Module sind in der jeweils aktuellen Version auch auf der Projektseite zu [CU-NC-OPTIMIZER](http://www.ulrichc.de/project/cu-nc-optimizer/) zu finden.

#### <span id="page-4-1"></span>*Systemvoraussetzungen*

CU-NC-OPTIMIZER ist lauffähig auf allen Windows-Plattformen. Anwendungen für Linux, Mac oder UNIX allgemein können auf Anfrage verfügbar gemacht werden.

#### <span id="page-4-2"></span>*Programmvoraussetzungen*

Der CU-NC-OPTIMIZER arbeitet genau genommen mit allen Arten von CAD/CAM und Maschinensteuerungen zusammen. Immer vorausgesetzt der zu optimierende G-Code entspricht dem Standard ISO 6983 / DIN 66025 arbeitet der Optimierer zuverlässig.

Da wir keine Funktionsgarantie für die Software Dritter, also der Anbieter der Fräs- und Fräsplanungssoftware geben können, möchten wir uns auf bislang getestete Software beschränken.

#### <span id="page-4-3"></span>**CAD/CAM**

Der CU-NC-OPTIMIZER ist für folgende CAD/CAM Lösungen getestet.

- VCarvePro CAD/CAM 2D & 3D
- Cut2D CAD/CAM 2D
- PhotoVCarve CAD/CAM für Bilddaten 3D
- Target3001! V13 und V14 CAD/CAM für Platinen
- Eagle CAD/CAM für Platinen

#### <span id="page-4-4"></span>**Maschinensteuerungen**

Der CU-NC-OPTIMIZER ist für folgende Maschinensteuerungen getestet.

- WinPC-NC Economy Maschinensteuerung 3D
- WinPC-NC Professional Maschinensteuerung 3D
- $•$  Mach3

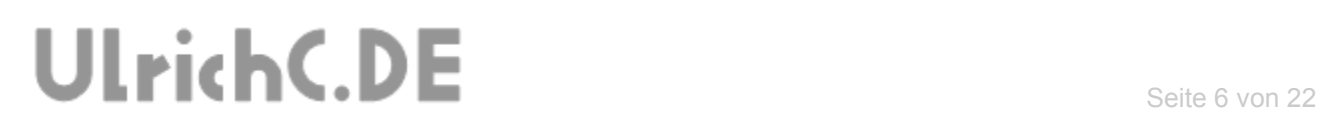

## <span id="page-5-0"></span>**Installation**

Das Installationspaket zum [CU-NC-OPTIMIZER](http://www.ulrichc.de/project/cu-nc-optimizer/) steht bei<http://www.ulrichc.de/>in der jeweils aktuellsten Version als Download bereit. Bei Fragen zur Installation lesen Sie bitte auch die Installationsanleitung zu CU-NC-OPTIMIZER.

## <span id="page-6-0"></span>**Schnelleinstieg**

Der Schnelleinstieg zum CU-NC-OPTIMIZER beschreibt die einfachste Verwendung der Software. MS/DOS Kenntnisse sind hierfür nicht erforderlich.

Der Schnelleinstieg kann nur unter folgenden Voraussetzungen direkt angewendet werden.

- Die Software ist Installiert.
- Es wird mit der oberhalb als getestet beschriebenen Software gearbeitet.

Andernfalls müssen zusätzlich Programmeinstellungen getroffen werden. Siehe hierzu im besonderen [Programmparameter.](#page-9-2)

### <span id="page-6-1"></span>*Einstieg Desktopoptimierung*

Mit dem Schnelleinstieg zur Desktopoptimierung wir der CU-NC-OPTIMIZER direkt auf dem Desktop verwendet.

#### <span id="page-6-2"></span>**1. Installation**

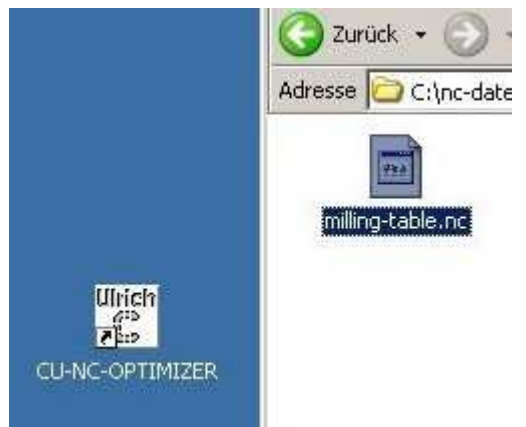

Die Installation wird mit Desktop-Icon durchgeführt. Das entsprechende Symbol zum CU-NC-OPTIMIZER **Inc-date** ist folglich auf dem Desktop vorhanden.

> Zur Optimierung werden die NC-Daten mit der linken Maustaste erfasst und auf das Icon des CU-NC-OPTIMIZER geschoben.

Hinweis: *Auch Multiselect, also die Auswahl mehrerer Dateien ist möglich. Aber auch Verzeichnisse können verarbeitet werden.* 

### <span id="page-6-3"></span>**3. Optimierung Starten**

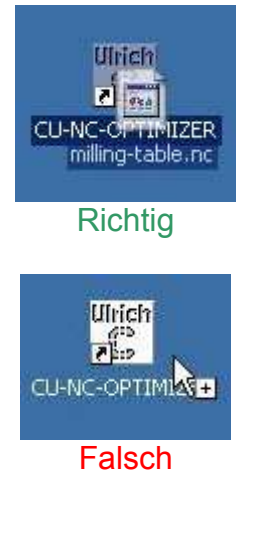

Die Linke Maustaste wird gemeinsam mit der Datei am Zeiger direkt über dem Symbol des NC-OPTIMIZERS gelöst.

Sobald das Desktopsymbol des CU-NC-OPTIMIZERS farblich Hinterlegt wird ist hierfür der richtige Zeitpunkt.

Solange ein Plus-Zeichen am Zeiger erscheint würde ein loslassen der Maustaste lediglich eine Kopie der Datei verursachen.

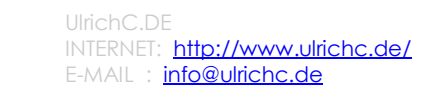

#### <span id="page-7-0"></span>**2. Optimierung**

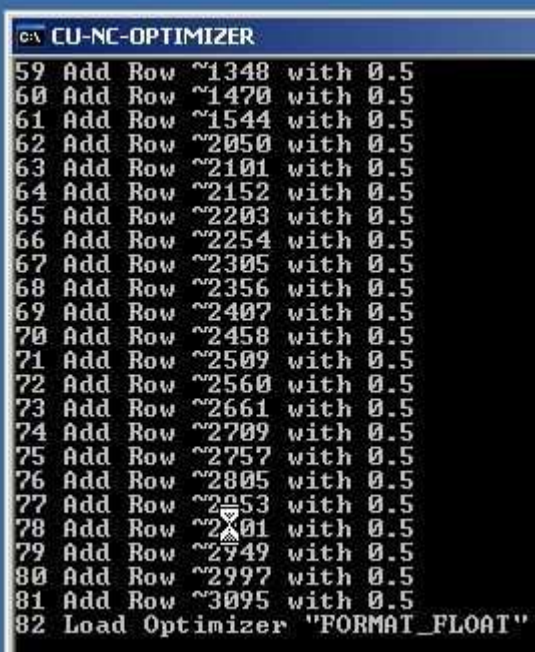

Während der Optimierung optimiert der CU-NC-OPTIMIZER alle Dateien gemäß der jeweiligen Programmeinstellungen.

Das Fenster des CU-NC-OPTIMIZERS schließt sich bei erfolgreicher Optimierung automatisch.

#### Hinweis:

*Zur Beobachtung und Kontrolle der Optimierungsmaßnahmen können die Ausgabedateien betrachtet werden. Die Ergebnisse der Optimierung werden jeweils am Ende der Ausgabedatei angehängt. Mit dem Programm-Parameter für Kommentare, kann die Optimierung auch Zeilenweise protokolliert werden.* 

### <span id="page-7-1"></span>**4. Ergebnis**

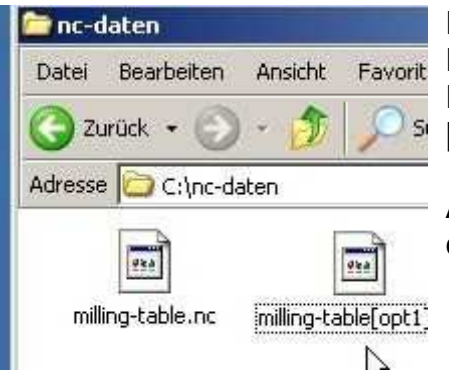

Nach erfolgreicher Optimierung wird am Ursprungsort der NC-Datei eine optimierte Datei abgelegt. Die optimierten Dateien sind am Dateiname mit der Ergänzung "[opt1] ... [opt-n] zu erkennen.

Auf diese Weise könne auch mehrere Dateien gleichzeitig, oder gleich gesamte Ordner, optimiert werden.

### <span id="page-7-2"></span>**4. Programmparameter**

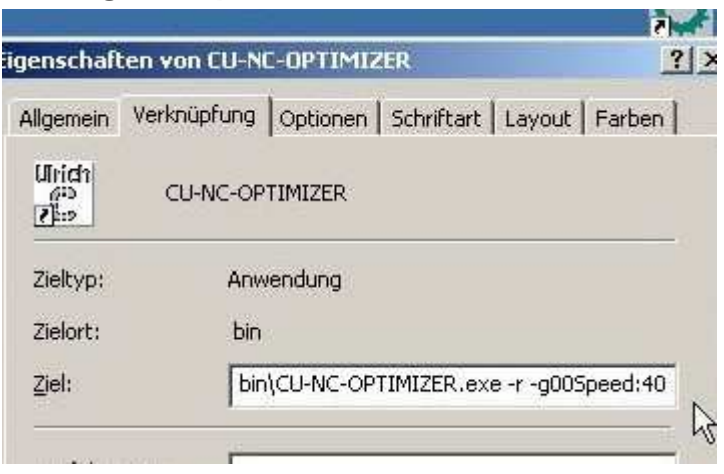

Programmparameter können auch direkt in der Desktopverknüpfung gesetzt werden.

Durch Klick mit Rechter Maustaste auf das Desktop-Symbol des CU-NC-OPTIMIZERS können Feineinstellungen gemäß [Programmparameter](#page-9-2) vorgenommen werden.

Tipp:

*Für spezielle Anwendungsoptimierungen und für Einstellungen zur CNC-Steuerung empfehlen wir den [Batchbetrieb.](#page-8-0)*

## <span id="page-8-0"></span>**Batchbetrieb**

Der Batchbetrieb, zu Deutsch die stapelweise Verarbeitung, bietet sich an um den CU-NC-OPTIMIZER fest in den Prozess der Erstellung von NC-Daten einzubinden. Kurzum, mit Batchdateien kann die Optimierung automatisiert werden.

Im Batchbetrieb werden so genannte Batchdateien \*.bat ausgeführt, die dann notwendige CLI-Programmeinstellungen zur Optimierung enthalten. Zum erstellen solcher Batchdateien sind Grundkenntnisse in MS/Dos erforderlich. Das Betriebssystem DOS selbst ist jedoch nicht erforderlich, da die Windowssysteme bis heute noch weitgehend DOS-Fähig sind.

### <span id="page-8-1"></span>*Batchbefehle*

Auch ohne DOS-Kenntnisse sind folgende Befehle oder Eintragungen in der Textdatei mit der Dateieindung \*.bat verwendbar.

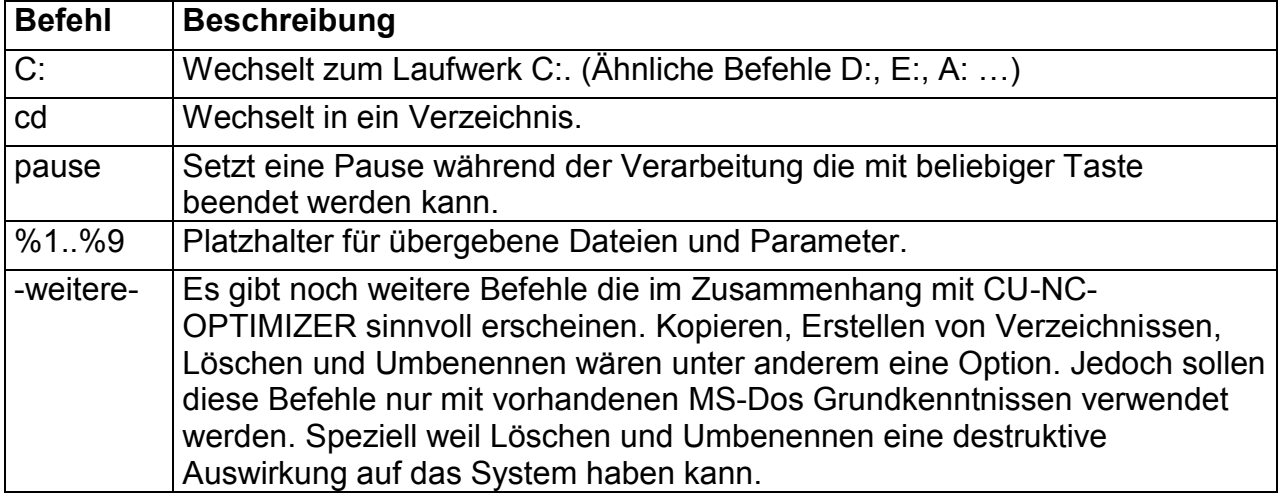

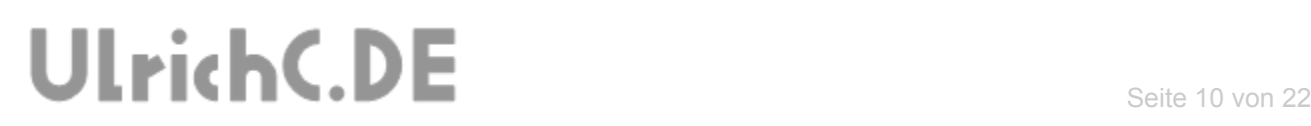

#### <span id="page-9-0"></span>*Batchdatei erstellen*

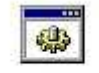

cu-nc-optimizer.bat

Bei einer Batchdatei handelt es sich um eine schlichte Textdatei mit der Dateiendung \*.bat.

Die Batchdatei kann mit einem Texteditor, oder auch dem unter Windows standardmäßig installierten Editor/Notepad, erstellt und editiert werden.

*Hinweis: Microsoft Word ist hierfür ungeeignet.*  Ausgeführt werden kann die Batchdatei wie eine gewöhnliche Anwendung. Doppelklick, Return/Enter, Systemaufruf uvm sind zum Starten der Datei möglich.

#### <span id="page-9-1"></span>**Batch Ordner**

Unterhalb wurde ein Beispiel für eine Batchdatei zur Optimierung von NC-Daten innerhalb von Ordnern erstellt.

#### **cu-nc-optimizer.bat**

```
C: 
cd C:\programme\cu-nc-optimizer\bin 
CU-NC-OPTIMIZER –c -iModule:format_float -specApp: VECTRIC-
WINPCNC C:\NC-Daten 
PAUSE
```
#### <span id="page-9-2"></span>Zeile für Zeile:

1. Es wird in das Laufwerk C: gewechselt.

2. Mit dem Befehl "cd" (change directory) wird in das Programmverzeichnis des CU-NC-OPTIMIZERS gewechselt.

3. Der CU-NC-OPTIMIZER wird mit Parametern gemäß Beschreibung der Programmparameter ausgeführt. 4. Mit dem Befehl "PAUSE" wird das schließen des Programmfensters, nach Beendigung der Optimierung" verhindert.

## <span id="page-10-0"></span>**Programmparameter**

Für den CU-NC-OPTIMIZER gibt es eine Reihe von Programmeinstellungen die das Arbeiten der Software individuell verändern.

Die Unterhalb beschriebenen Parameter, können bei Bedarf zur Einstellung genutzt werden. Im Kapitel Schelleinstieg sowie [Batchbetrieb](#page-8-0) ist die Verwendung dieser Parameter erläutert.

## <span id="page-10-1"></span>*[SOURCE]*

Dieser Parameter steht für -source-. Als Quelle können Dateien mit den Dateiendungen \*.nc, \*.iso, \*.tap oder \*.cnc verwendet werden. Aber auch Ordner die entsprechende Dateien enthalten können als Argument verwendet werden.

Der Parameter benötigt kein spezielles Vorzeichen und kann beliebig oft als Argument in der Parameterliste verwendet werden.

CU-NC-OPTIMIZER C:\Fraesdaten\Test.nc CU-NC-OPTIMIZER C:\Fraesdaten CU-NC-OPTIMIZER C:\Fraesdaten\Test1.nc C:\Fraesdaten\Test2.nc

#### <span id="page-10-2"></span>*-d*

Dieser Parameter steht für –Debug-. Mit –d werden bei der Verarbeitung zusätzliche Programminformationen protokolliert und angezeigt.

<span id="page-10-3"></span>CU-NC-OPTIMIZER –d C:\Fraesdaten\Test.nc

#### *-c*

Dieser Parameter steht für –Comments-. Mit –c werden alle Änderungen innerhalb der NC-Daten in der Ausgabe protokolliert. Dabei werden Kommentarzeilen direkt an die entsprechende Stelle im G-Code eingefügt.

<span id="page-10-4"></span>CU-NC-OPTIMIZER –c C:\Fraesdaten\Test.nc

#### *-rc*

Dieser Parameter steht für –remove Comments-. Mit –rc werden alle Kommentarzeilen sowie leere aus der Ausgabe entfernt. Dieser Parameter ignoriert den Parameter –c.

<span id="page-10-5"></span>CU-NC-OPTIMIZER –rc C:\Fraesdaten\Test.nc

#### *-pp*

Dieser Parameter steht für –parameterProtokoll-. Mit –pp werden alle Parameter/Programmparameter der Anwendung in der Ausgabe protokolliert. CU-NC-OPTIMIZER –pp C:\Fraesdaten\Test.nc

#### <span id="page-10-6"></span>*-r*

Dieser Parameter steht für –rewrite-. Mit -r werden die Eingabedateien (SOURCE) nach Optimierung überschrieben.

#### <span id="page-11-0"></span>CU-NC-OPTIMIZER –r C:\Fraesdaten\Test.nc

#### *-n*

Dieser Parameter steht für no –Output-. Sobald -n verwendet wird, werden keine Dateien manipuliert. Das Programm arbeitet dann sozusagen als Simulator mit den jeweiligen Ausgaben und Informationen jedoch ohne Resultat in Dateiform.

<span id="page-11-1"></span>CU-NC-OPTIMIZER –n –d C:\Fraesdaten\Test.nc

#### *-stdout*

Dieser Parameter steht für–write to stdout-. Sobald -stdout verwendet wird, werden die NC-Daten auf der Konsole ausgegeben. In Verbindung mit dem Parameter –n schreibt das Programm ausschließlich auf die Konsole. Die Programmausgaben können; ebenso wie die Ausgabedateien, als NC-Daten interpretiert werden.

<span id="page-11-2"></span>CU-NC-OPTIMIZER –n –stdout C:\Fraesdaten\Test.nc

#### *-specApp*

Dieser Parameter steht für -spezielle Anwendungsoptimierung-. Sobald –specApp gesetzt ist, arbeitet CU-NC-OPTIMIZER mit anwendungsspezifischem Verhalten. Dieser Parameter kann für spezielle Eigenheiten der CAD-CAM Anwendungen explizit gesetzt. Die Beschreibung der möglichen Kennungen zu diesem Parameter ist ggf. auf der Webseite zum CU-NC-OPTIMIZER beschrieben.

<span id="page-11-3"></span>CU-NC-OPTIMIZER –specApp:VECTRIC-WINPCNC C:\Fraesdaten\Test.nc

#### *-iModule*

Dieser Parameter steht für -ignored Modules-. Sobald –iModule gesetzt ist, werden die entsprechenden Module bei der Optimierung durch CU-NC-OPTIMIZER ignoriert. Mit diesem Parameter können einzelne Module gezielt ausgeschaltet werden.

CU-NC-OPTIMIZER –iModule:FORMAT\_FLOAT C:\Fraesdaten\Test.nc

#### <span id="page-11-4"></span>*-uModule*

Dieser Parameter steht für -used Modules-. Sobald –uModule gesetzt ist, werden ausschließlich die mit diesem Parameter definierten Module bei der Optimierung durch CU-NC-OPTIMIZER eingesetzt. Mit diesem Parameter können einzelne Module gezielt verwendet werden.

CU-NC-OPTIMIZER –uModule:SERIES-UTILS C:\Fraesdaten\Test.nc

#### <span id="page-11-5"></span>**Module:**

FORMAT\_FLOAT (Float Formatierung) BAGS (Optimiertes Taschenfräsen) Z\_SPEED (Optimiertes Z Positionieren)

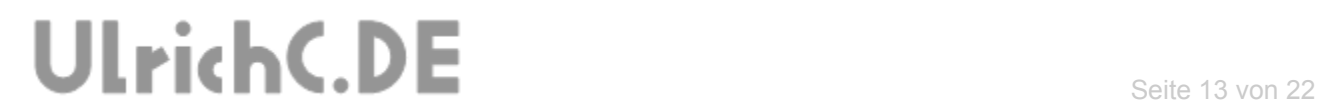

SINGLE\_PATH (Optimiertes Anfahren) SERIES (Optimierte Serienfertigung) UTILS (Werkzeug Management)

Die einzelnen Module sind, in der Dokumentation zur Entwicklung oder auch auf der Projektseite zum [CU-NC-OPTIMIZER](http://www.ulrichc.de/project/cu-nc-optimizer/) beschrieben.

### <span id="page-13-0"></span>*-pZero*

Dieser Parameter steht für -point zero-. Definiert den Werkstück-Nullpunkt der Z-Achse. Standardmäßig wird der Nullpunkt aus der NC-Datei automatisch interpretiert. Dieser Wert kann über diesen Parameter korrigiert werden. Falls der Nullpunkt auf dem Tisch unter dem Werkstück gemessen wird, entspricht der Nullpunkt der Werkstückdicke. Andernfalls, also wenn der Nullpunkt auf dem Werkstück gemessen wird, ist der Nullpunkt 0.00.

CU-NC-OPTIMIZER –pZero:10.50

*Wichtig: Dieser Wert wird ggf. mit Punkten "." angegeben. Kommas "," sind als Parameter unzulässig.* 

#### <span id="page-13-1"></span>*-tLift*

Dieser Parameter steht für -tool lift-. Mit diesem Parameter kann die der Abstand zum Werkstück beim abfahren von bereits gefrästen Konturen und Flächen eingestellt werden. Voreingestellt auf 0.1 mm überfährt der Fräser bei bedarf bereits gefräste Flächen ohne diese nochmals zu berühren.

CU-NC-OPTIMIZER –tLift:1.00 C:\Fraesdaten\Test.nc

*Wichtig: Dieser Wert wird ggf. mit Punkten "" angegeben. Kommas "" sind als Parameter unzulässig.* 

#### <span id="page-13-2"></span>*-driveInSpace*

Dieser Parameter steht für -drive in space-. Als Abstand oberhalb zum Werkstücknullpunkt wir dieser Parameter als Einfahrhöhe verwendet. Oberhalb dieses Abstands arbeitet der Fräser ausschließlich im Eilgang. Voreingestellt ist dieser Wert auf 0.5 mm.

CU-NC-OPTIMIZER –driveInSpace:2.00 C:\Fraesdaten\Test.nc

*Wichtig: Dieser Wert wird ggf. mit Punkten "" angegeben. Kommas ", " sind als Parameter unzulässig.* 

#### <span id="page-13-3"></span>*-g00Speed*

Dieser Parameter steht für -G00 Speed-. Definiert die Vorschubgeschwindigkeit im Eilgang bzw. G00. Standardmäßig auf die doppelte Vorschubgeschwindigkeit voreingestellt, dient der Parameter zu Berechnung der Zeitersparnis. Mit diesem Parameter, kann die Eilgang-Geschwindigkeit explizit gesetzt werden.

```
CU-NC-OPTIMIZER –g00Speed:60
```
### <span id="page-13-4"></span>*-fUnit*

Dieser Parameter steht für -F unit-. Verwendet für die Kalkulation der Weg/Zeit-Ersparnis wird der Parameter standardmäßig aus der NC-Datei interpretiert. Mit diesem Parameter, kann dieser Wert explizit gesetzt werden.

```
CU-NC-OPTIMIZER –fUnit:MM-MIN C:\Fraesdaten\Test.nc
```
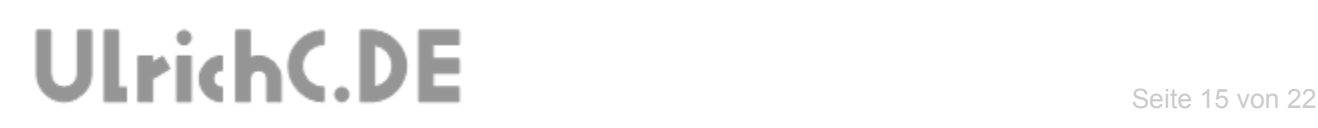

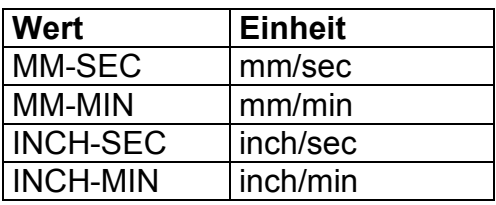

### <span id="page-14-0"></span>*-rNumberSpace*

Mit diesem Parameter kann der Zähler der Zeilennummern eingestellt werden. Sonst automatisch erkannt, werden die Zeilennummern Nxxxx der NC-Daten für jede Zeile erhöht.

<span id="page-14-1"></span>CU-NC-OPTIMIZER –rNumberSpace:10 C:\Fraesdaten\Test.nc

#### *-rSeperator*

Mit diesem Parameter für den Platzhalter der NC-Daten, kann das Format der NC-Datei bestimmt werden. Sonst automatisch erkannt, werden die NC-Daten dann mit dem voreingestellten Platzhalter formatiert.

CU-NC-OPTIMIZER –rSeperator:blank C:\Fraesdaten\Test.nc

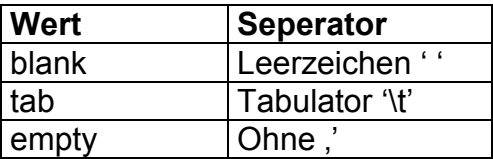

## <span id="page-15-0"></span>**Werkzeugmanagement**

Die Funktionen zum Werkzeugmanagement sind im Modul UTILS enthalten.

### <span id="page-15-1"></span>*-mergeFiles*

Mit diesem Parameter werden alle übergebenen Dateien zu einer Datei zusammengeführt.

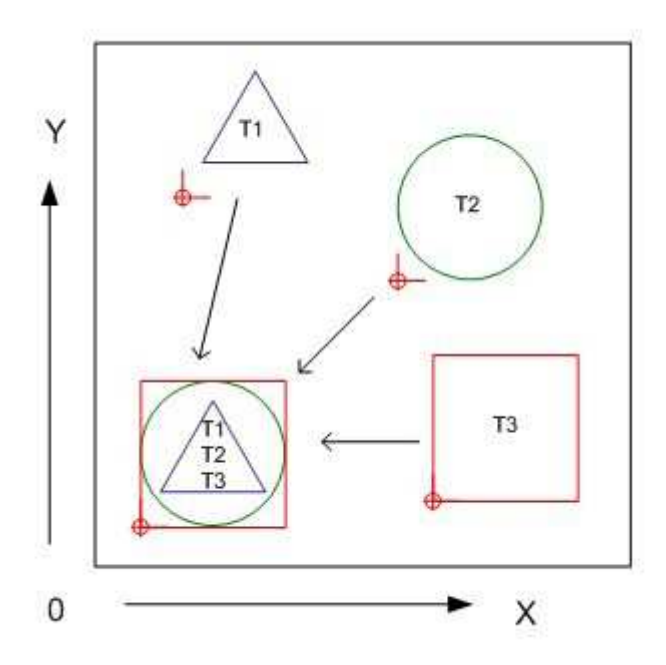

Dieser Parameter eignet sich um verschiedene Werkzeugbahnen in Form von einzelnen Dateien zu einem Fräsauftrag bzw. einer Datei zusammenzustellen.

```
CU-NC-OPTIMIZER –mergeFiles C:\Fraesdaten\Test1.nc 
C:\Fraesdaten\Test2.nc
```
### <span id="page-15-2"></span>*-rwTools*

Dieser Parameter steht für -Rewrite Tools-. Sobald dieser Parameter gesetzt ist, werden alle Werkzeugnummern von T1 beginnend fortlaufend nummeriert.

CU-NC-OPTIMIZER –rwTools C:\Fraesdaten\Test.nc

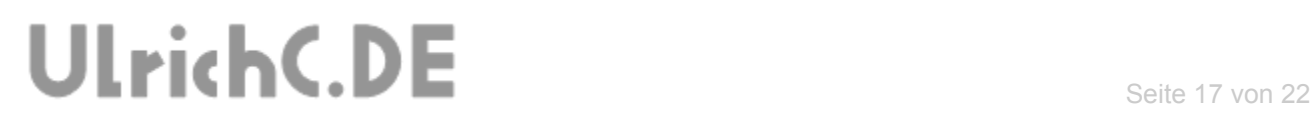

## <span id="page-16-0"></span>**Werkzeugtools**

Die Werkzeugtools sind im Modul M\_UTILS enthalten.

#### <span id="page-16-1"></span>*-coCooling*

Mit diesem Parameter bleibt die Kühlung kontinuierlich eingeschalten.

CU-NC-OPTIMIZER –coCooling C:\Fraesdaten\Test1.nc

#### <span id="page-16-2"></span>*-coSpindle*

Mit diesem Parameter bleibt die Spindel kontinuierlich eingeschalten.

CU-NC-OPTIMIZER -coSpindle C:\Test.nc

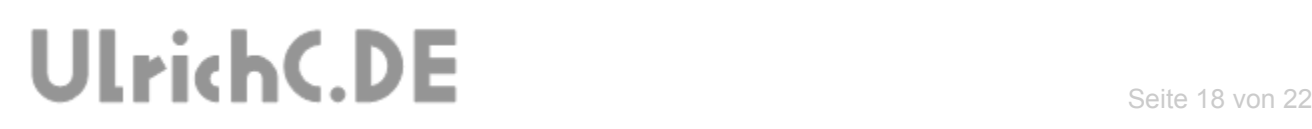

## <span id="page-17-0"></span>**Fräsplanung Serienfertigung**

Die Funktionen zur Serienfertigung sind im Modul SERIES enthalten.

#### <span id="page-17-1"></span>*-seriesQ*

Dieser Parameter steht für -seriesQuantity-. Mit den Werten des Parameters kann die Stückzahl der Serie innerhalb des Fräsauftrags festgelegt werden. Der Parameter wird in XxY definiert.

X = Anzahl der Werkstücke auf der X-Achse

Y= Anzahl der Werkstücke auf der Y-Achse

#### <span id="page-17-2"></span>*-seriesS*

Dieser Parameter steht für -seriesSpace-. Mit den Werten des Parameters wird der Abstand zwischen den einzelnen Werkstücken festgelegt. Der Anstand bezieht sich vom Nullpunkt des vorherigen Werkstücks, zum Nullpunkt des nächsten Werkstücks. Der Parameter wird in XxY definiert. Die Parameter sind je nach verwendeter Einheit in mm oder auch in inch anzugeben.

X = Abstand zwischen den Werkstücken auf der X-Achse

Y= Abstand zwischen den Werkstücken auf der Y-Achse

*Falls dieser Parameter bei einer Serienverarbeitung nicht gesetzt wird, wird dieser automatisch erkannt.* 

CU-NC-OPTIMIZER -seriesQ:1x10 -seriesW:30x12 C:\Test.nc

#### <span id="page-17-3"></span>*-seriesM*

Dieser Parameter steht für -seriesModus-. Dieser Parameter legt den Ablauf der Serienfertigung fest. Der Modus bestimmt die Reihenfolge, in der die Werkstücke bearbeitet werden.

```
CU-NC-OPTIMIZER -seriesQ:1x10 -seriesW:30x12 -seriesM:1 
C:\Test.nc
```
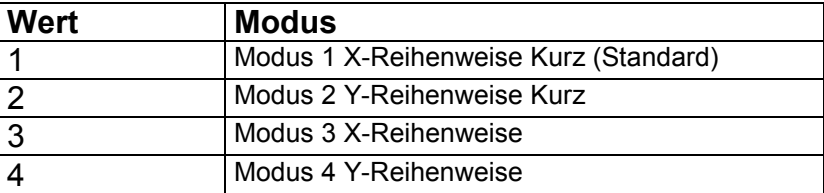

Weitere Details zum Parameter -seriesM finden sie in der Projektdokumentation zu CU-NC-OPTIMIZER.

## <span id="page-18-0"></span>**Weitere Fräsplanung**

Mit der erweiterten Fräsplanung können Fräsaufträge auf dem Arbeitsbereich platziert, oder beliebig oft wiederholt werden. Die Fräsplanung nutzt das Modul Series und dessen Parameter.

### <span id="page-18-1"></span>*Fräsauftrag im Arbeitsbereich versetzen*

Mit dem Versetzen von Fräsaufträgen, können Fräsaufträge im Arbeitsbereich platziert werden. Diese Option kann beispielsweise dazu genutzt werden, um mehrere unterschiedliche Fräsaufträge gleichzeitig auf dem Arbeitsbereich zu bearbeiten.

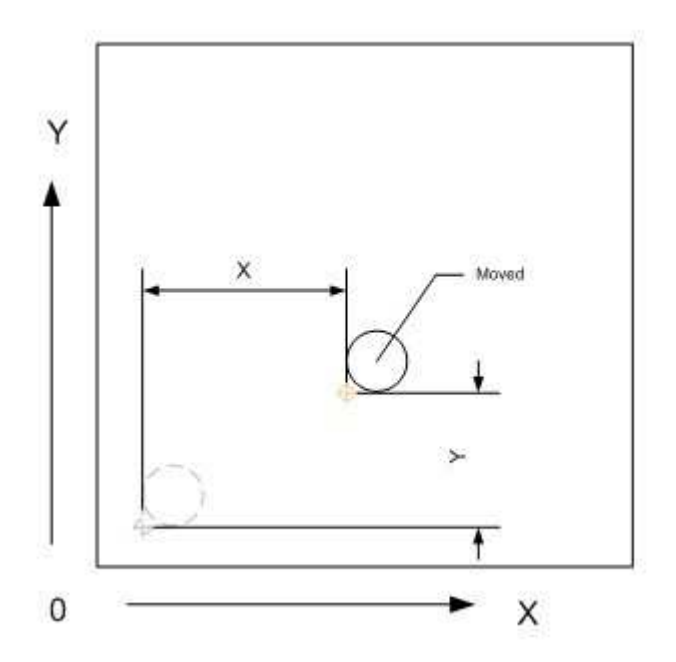

Der Parameter für die Serien-Stückzahl muss auf ein Werkstück, also –seriesQ:1x1, voreingestellt werden.

Mit dem Parameter für den Abstand zwischen den Serienteilen kann der zukünftige Platz auf dem Arbeitsbereich eingestellt werden. Mit der Voreinstellung auf –seriesS:0x100 würde ein Werkstück im Arbeitsbereich um +0 in der X-Achse und um +100 auf der Y-Achse Verschoben werden.

CU-NC-OPTIMIZER -seriesQ:1x1 -seriesW:0x100 C:\Test.nc

### <span id="page-19-0"></span>*Fräsauftrag im Arbeitsbereich kopieren*

Fräsaufträge können, ähnlich wie bei der Serienfertigung, im Arbeitsbereich kopiert werden.

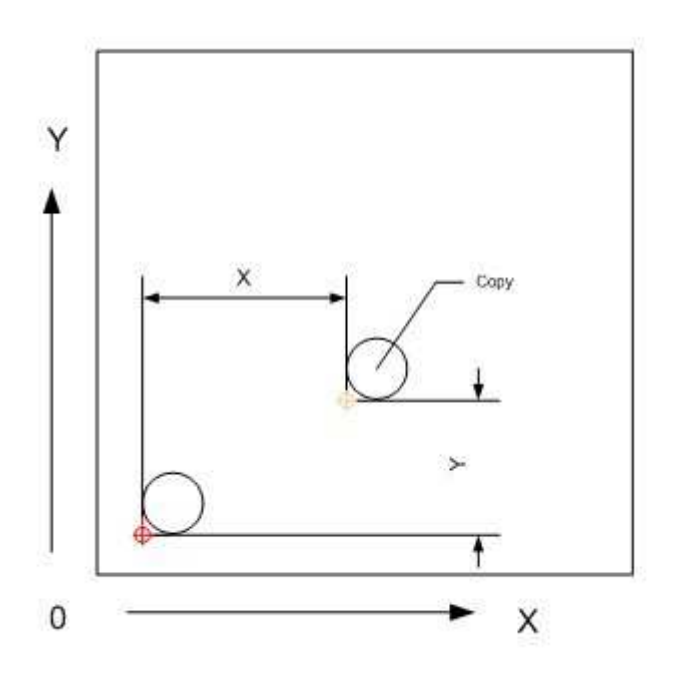

Der Parameter für die Serien-Stückzahl muss auf eine Werkstückkopie, –seriesQ:1xcopy voreingestellt sein.

Mit dem Parameter für den Abstand zwischen den Serienteilen kann die Position der Kopie auf dem Arbeitsbereich eingestellt werden. Mit der Voreinstellung auf – seriesS:100x100 würde ein Werkstück-Kopie im Arbeitsbereich auf der Position X100 Y100 erstellt werden.

CU-NC-OPTIMIZER -seriesQ:1xCopy -seriesW:100x100 C:\Test.nc

### <span id="page-20-0"></span>*Fräsauftrag im Arbeitsbereich wiederholen*

Fräsaufträge können, auch beliebig wiederholt gefräst werden.

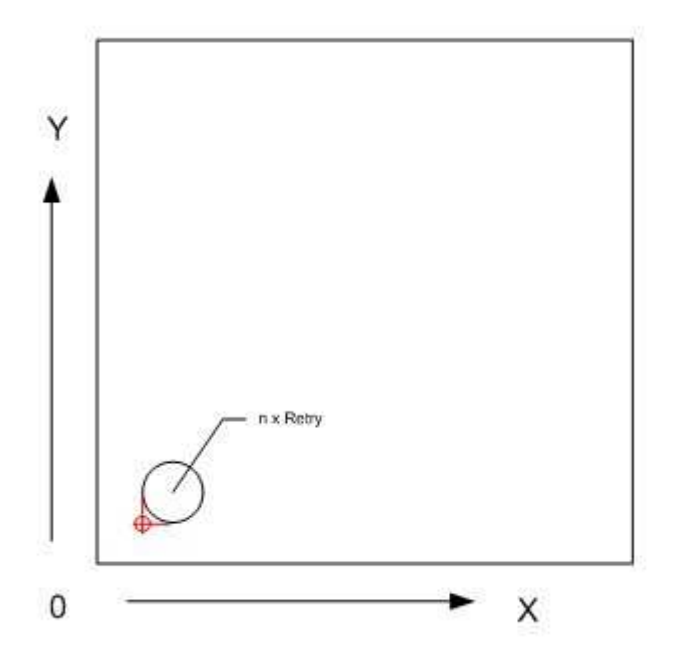

Der Parameter für den Abstand zwischen den Serienteilen wird beim Wiederholen auf – seriesS:0x0 voreingestellt. Der Parameter für die Serien-Stückzahl muss auf die Anzahl der Wiederholungen eingestellt werden. Die Einstellung –seriesQ:1x10 hat z.B. 10 Wiederholungen des Fräsauftrags zur Folge.

CU-NC-OPTIMIZER -seriesQ:1x10 -seriesW:0x0 C:\Test.nc

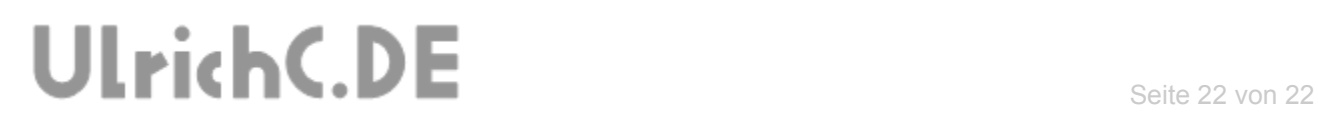

Diese Softwarebeschreibung gehört zum Projekt [CU-NC-](http://www.ulrichc.de/project/cu-nc-optimizer/)[OPTIMIZER](http://www.ulrichc.de/project/cu-nc-optimizer/) von UlrichC.DE. Weitere Dokumente sowie die Software zum Projekt sind auf der Internetpräsenz <http://www.ulrichc.de/> zum Download bereitgestellt.